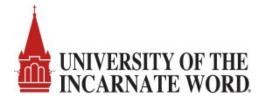

## **T2** Cardinal Cars – Vehicle and Permit Registration

Students, Faculty, and Staff must register their vehicles and select the appropriate parking permit through the T2 Cardinal Cars system. You may access the T2 Cardinal Cars app via the Cardinal Apps sign-on portal.

Step 1: Access the Cardinal Apps sign-on portal via an internet browser and click on the T2 Cardinal Cars app.

## https://apps.uiw.edu

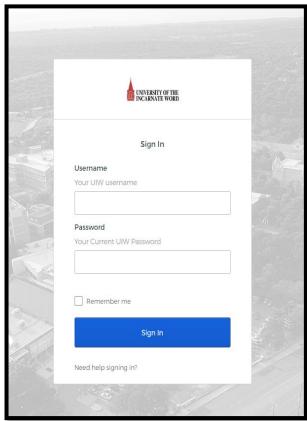

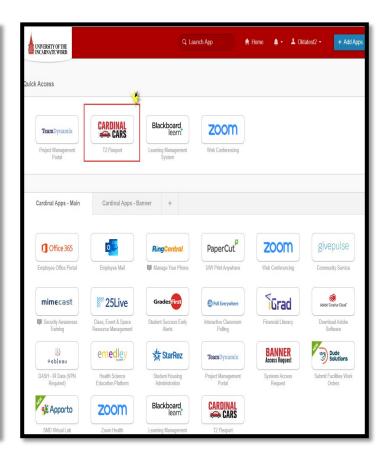

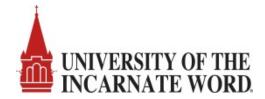

Step 2: The Cardinal Cars Manage Parking Account will display. Click on Get Permits and then click on Next to view a list of your designated permits.

| PARKING PORTAL P                                                                                                    | ERMITS ❤ CITATIONS  | VEHICLES |                 | ♣ <b>ਓ</b> (0 ITEMS \$0.00) Welcome, |
|----------------------------------------------------------------------------------------------------|---------------------|----------|-----------------|--------------------------------------|
| Manage Parking Account  Easily manage year parting account from one location.  Manage Account                            |                     |          |                 |                                      |
| Cardinal Cars  Welcome! Use your Parking Portal to make purchases in the parking system and manage your parking account. |                     |          |                 |                                      |
|                                                                                                    | CITATIONS           |          | Citation Number |                                      |
|                                                                                                    | View Your Citations | 0        | -OF             | ₹-                                   |
|                                                                                                    | View Your Appeals   | 0        | State           | Plate Number                         |
|                                                                                                    | View Your Letters   | 0        | TEXAS •         |                                      |
|                                                                                                    | Search Citations    |          |                 |                                      |
|                                                                                                    | PERMITS             |          | <b>≡</b> Get F  | Permits                              |
|                                                                                                    | View Your Permits   | 0        | Add/Edi         | t Waitlists                          |
|                                                                                                    | View your Waitlists | 0        |                 |                                      |

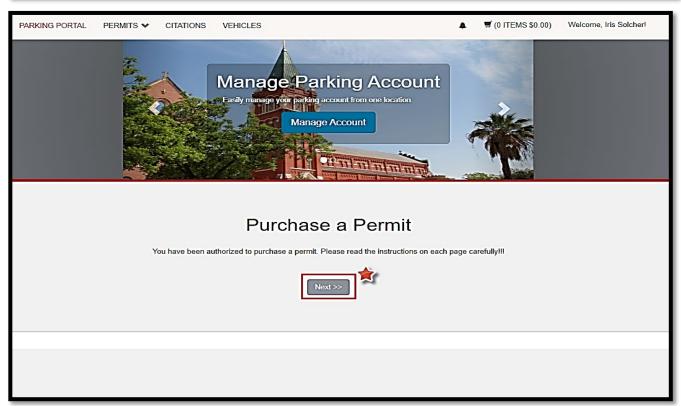

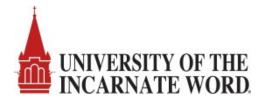

Step 3: Click on the check boxes to agree to parking rules and regulations then click Next.

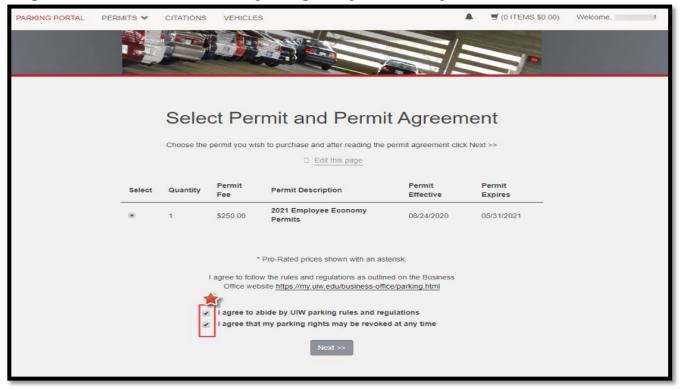

Step 4: Select your vehicles for permit OR Add your vehicle information by clicking Add Vehicle.

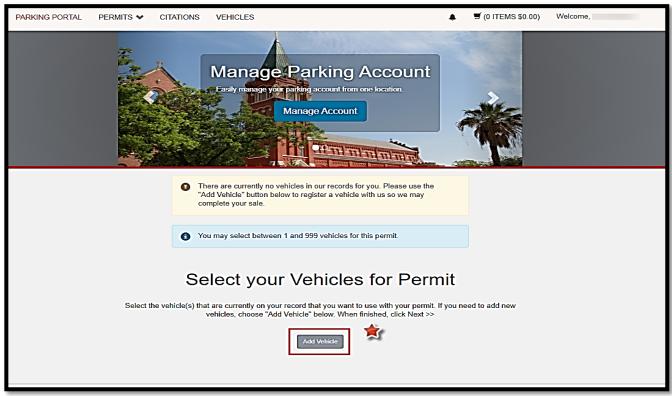

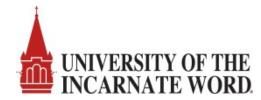

Step 5: Add the vehicle information for the vehicle that will be parking on campus.

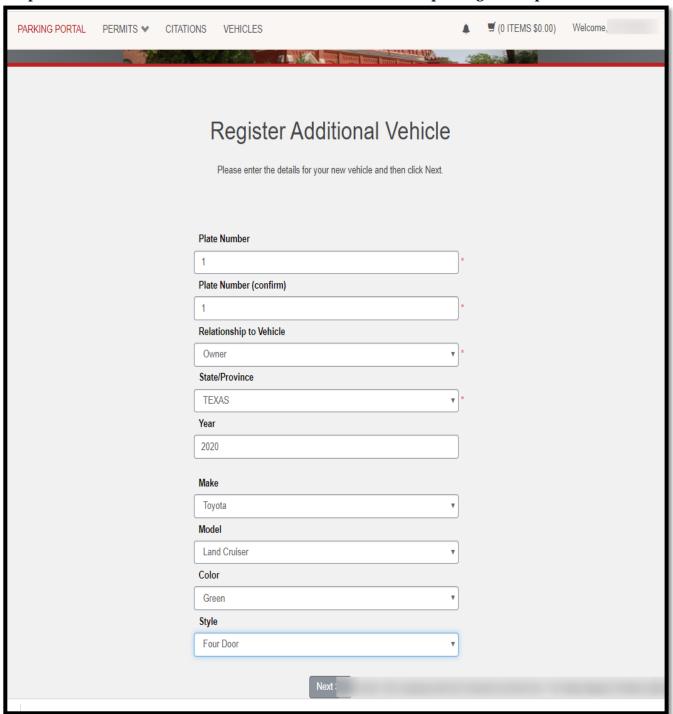

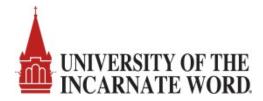

Step 6: Verify the vehicle information and click Next.

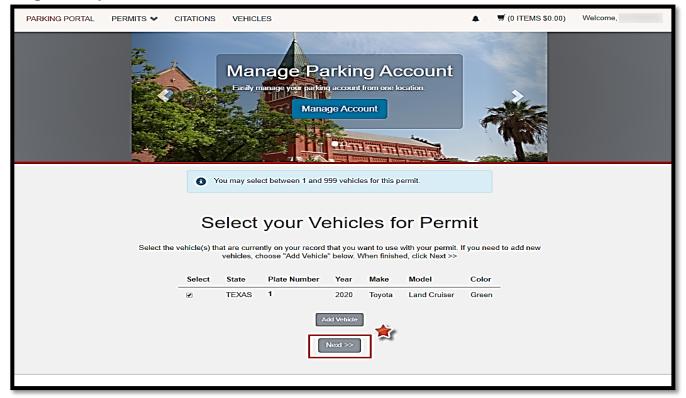

Step 7: Verify your Email Address, select payment method and click Next.

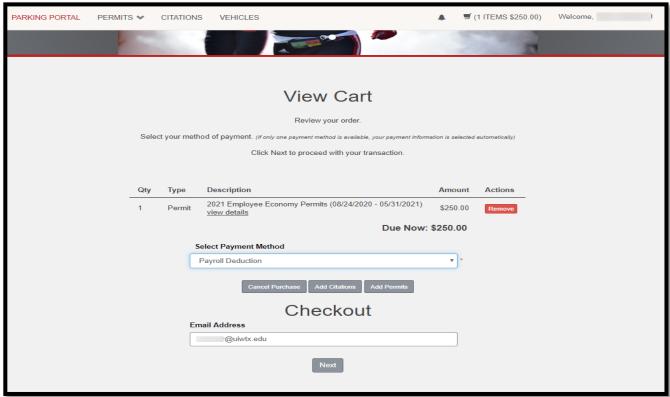

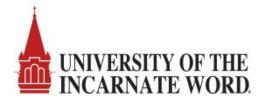

Step 8: Verify information and click on Next to make payment.

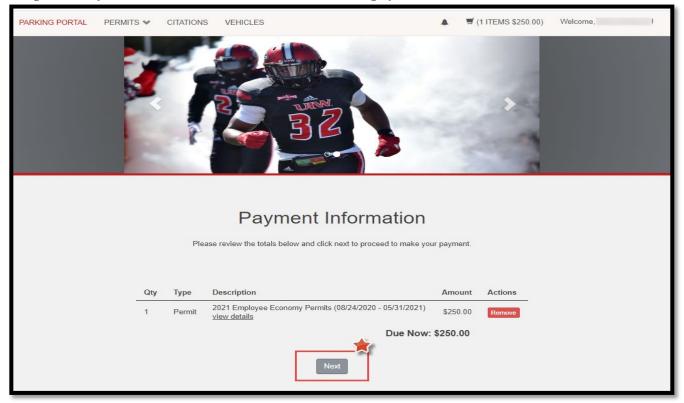

Step 9: View your payment receipt and click Logout. Your vehicle is now registered to park at UIW.

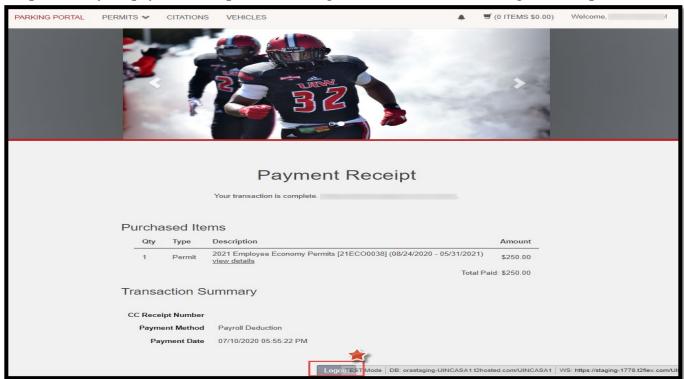